# STR Hormigón EHE-08

STR Ingeniería SL

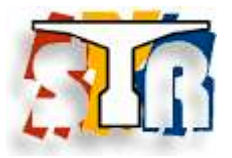

www.stringenieria.com

info@stringenieria.com

*INDICE:*

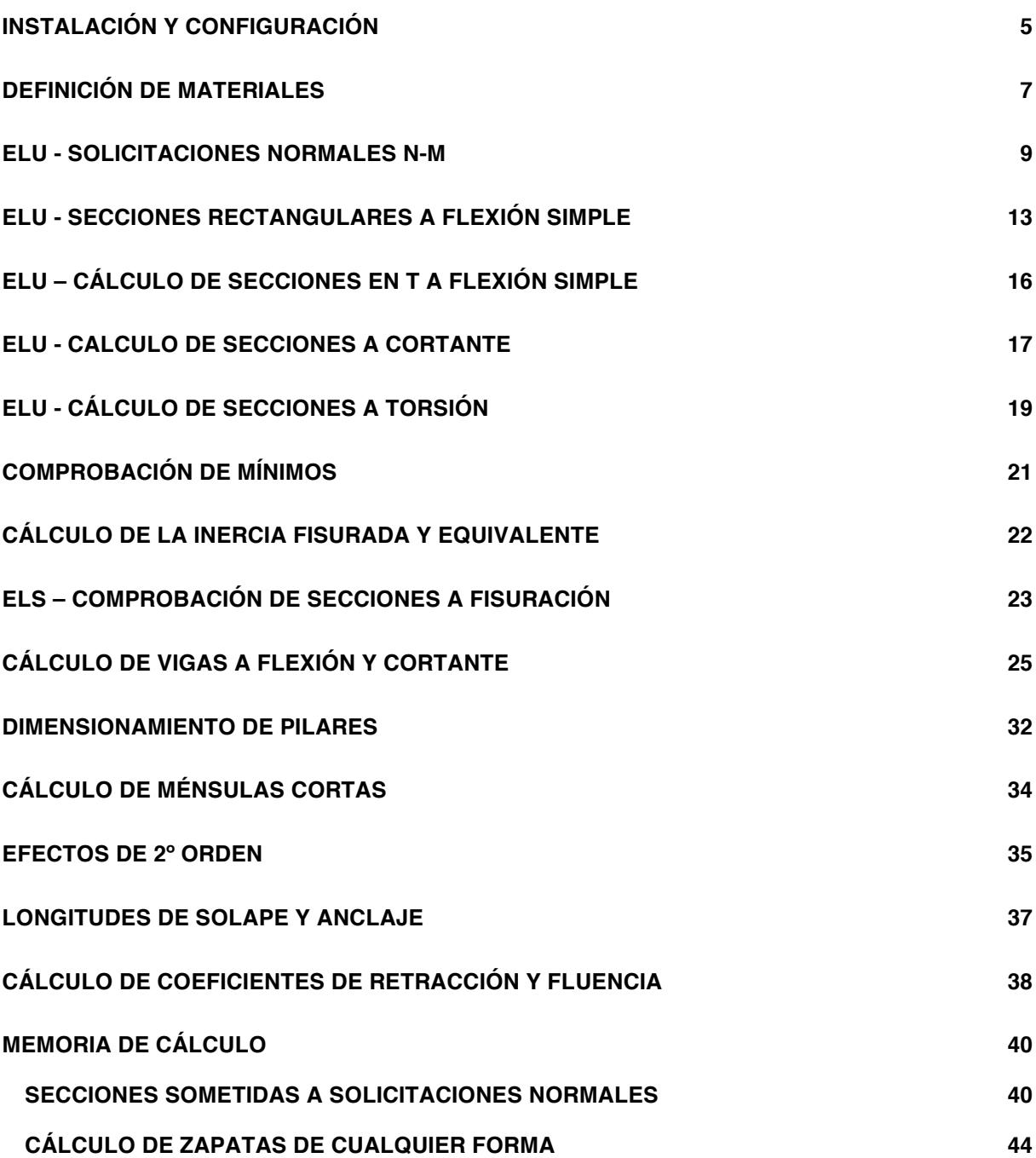

# **STR Hormigón DESCRIPCIÓN**

STR Hormigón permite el dimensionamiento de estructuras en **hormigón armado**.

La norma de aplicación es la Instrucción EHE - 08.

El programa realiza las tareas que se enumeran a continuación:

#### **CÁLCULO DE SECCIONES**

- Comprobación ELU secciones sometidas a solicitaciones normales  $(N, M)$
- Cálculo ELU secciones rectangulares a flexión simple
- Cálculo ELU secciones en T a flexión simple
- Cálculo ELU secciones a cortante
- Cálculo ELU de punzonamiento
- $\blacksquare$  Cálculo ELU secciones a torsión
- $\blacksquare$  Comprobación de mínimos
- Cálculo de inercia fisurada e inercia equivalente para ELS deformaciones
- Cálculo ELS de fisuración
- Cálculo de parámetros de retracción y fluencia

#### **CÁLCULO DE ELEMENTOS**

- Dimensionamiento de elementos lineales a flexión simple con datos de STR Cálculo de Estructuras
- Dimensionamiento de pilares
- Cálculo de ménsulas cortas
- Cálculo de zapatas rígidas con ley de tensiones plana

#### **OTROS**

- **Comprobación de pandeo**
- Cálculo de longitudes de anclaje y de solape
- cálculo de coeficientes de retracción y de fluencia
- Definición de los materiales
- Memoria de cálculo de secciones sometidas a solicitaciones normales

#### **Aviso**

STR Hormigón está protegido por las leyes de propiedad intelectual. Queda prohibido su uso profesional sin el correspondiente contrato de licencia de usuario. Pueden consultar los términos de licencia en el menú: *? – Licencia de uso*.

# **INSTALACIÓN Y CONFIGURACIÓN**

#### *REQUISITOS)MÍNIMOS*

- Sistema operativo Windows XP ó superior.
- $\blacksquare$  Microsoft Framework 2.0
- Usuario con formación en arquitectura o ingeniería.

#### *INSTALACIÓN*

IMPORTANTE: Deberá disponer de perfil de administrador del sistema para que la instalación sea correcta.

- Desde el directorio de Hormigón ejecutar SETUP.EXE
- Elegir el directorio de instalación en la pantalla correspondiente.
- La instalación deberá completarse en pocos segundos.

*Normalmente la instalación de STR y STR Hormigón se realizará conjuntamente.* 

#### *CONFIGURACIÓN*

#### *IMPRESORAS:*

STR Hormigón utiliza la impresora seleccionada en Windows, con las características con las que esté configurada (tamaño de papel, orientación, color,..). Debe existir la fuente - Courier New- para la correcta visualización de los datos. Esta fuente se instala por defecto con el sistema operativo Windows.

#### *SEPARADOR"DECIMAL:*

El separador decimal utilizado por el programa es el separador decimal definido en la configuración del sistema operativo.

Los archivos utilizados en el programa se generan y se leen usando el punto como separador decimal.

PANTALLA DE CONFIGURACION:

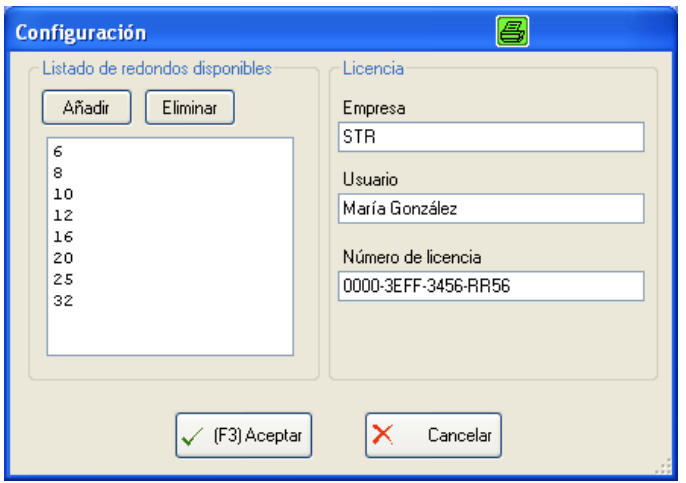

El listado de redondos disponibles permite descartar o añadir redondos disponibles para la mayoría de las pantallas de STRHormigón donde se define una armadura.

La licencia permite escribir el nombre de usuario y empresa en las hojas de resultados del programa.

# **DEFINICIÓN DE MATERIALES**

Desde esta pantalla se definen los materiales a emplear en la mayoría de los módulos del programa.

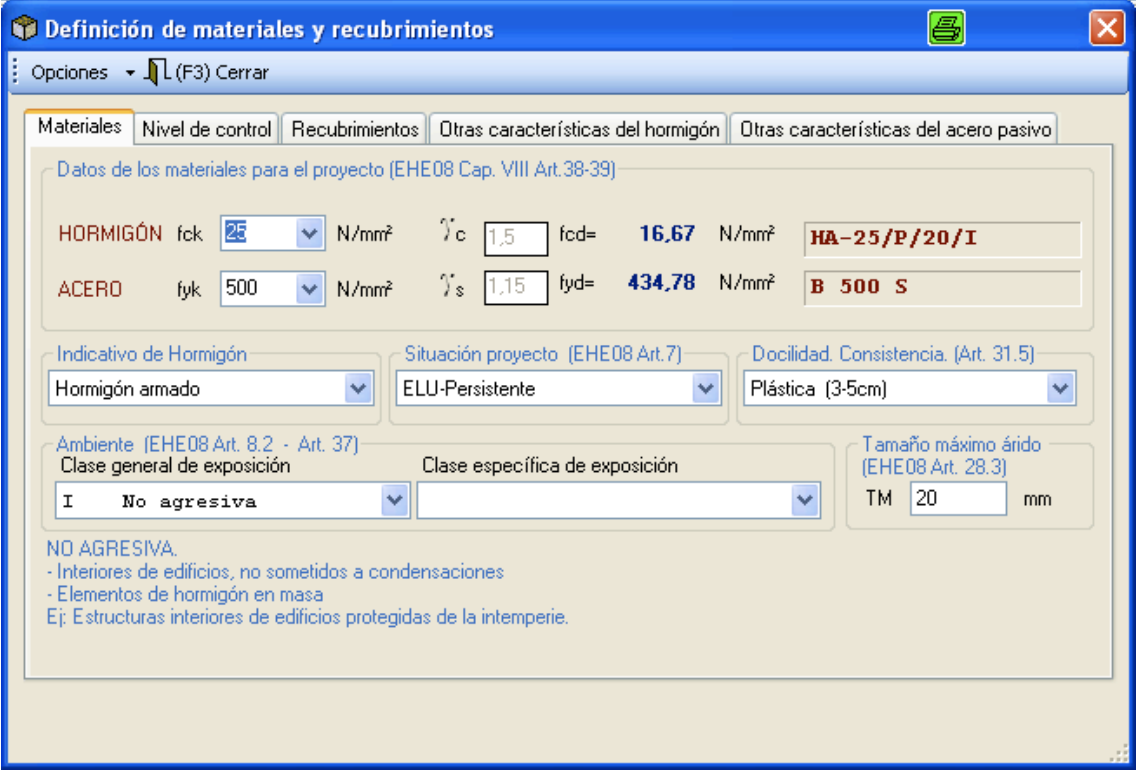

Para acceder a la pantalla de materiales, pulsar los botones donde están definidos los materiales en cualquiera de los módulos del programa.

#### **HORMIGON:**

- · fck: Resistencia característica del hormigón en N/mm2
- · Gamma c: Coeficiente de minoración de la resistencia del hormigón.
- · fcd: Resistencia de cálculo (minorada) del hormigón tras aplicarle el coeficiente de minoración.

#### **ACERO:**

- · fyk: Resistencia característica del acero en N/mm2
- $\cdot$  Gamma s: Coeficiente de minoración de la resistencia del acero.
- · fyd: Resistencia de cálculo (minorada) del acero.
- · Es: Módulo de elasticidad del acero. Permite el paso de deformaciones a tensiones.
- $\cdot$  epsilon y: Deformación elástica del acero. Igual a fyd / Es. A partir de esta deformación la tensión permanece constante e igual a fyd, hasta la deformación de rotura.

Los diagramas del acero y hormigón empleados se pueden ver en la memoria de cálculo.

Además, desde esta pantalla se introducen los siguientes datos:

- · Indicativo del hormigón: Masa, armado o pretensado.
- · Docilidad del hormigón: Tipo de consistencia.
- · Tamaño máximo del árido.
- $\cdot$  Nivel de control.
- · Control de ejecución.
- $\cdot$  Durabilidad: Calculo del recubrimiento nominal.

## **ELU - SOLICITACIONES NORMALES N-M**

Este módulo calcula los diagramas M - N de una sección cualquiera.

Este cálculo es de COMPROBACION: Partiendo de una sección dada obtenemos pares de esfuerzos últimos (Nu, Mu) para cada posible posición de la fibra neutra.

#### **DEFINICIÓN DE LA SECCIÓN:**

La sección se define mediante el programa StrSeccion, que permite definir secciones de geometrías complejas y variadas, formadas por múltiples contornos y con posibilidad de definir aligeramientos.

StrSeccion dispone de su propio manual, por lo que no es necesario repetirlo en el presente documento.

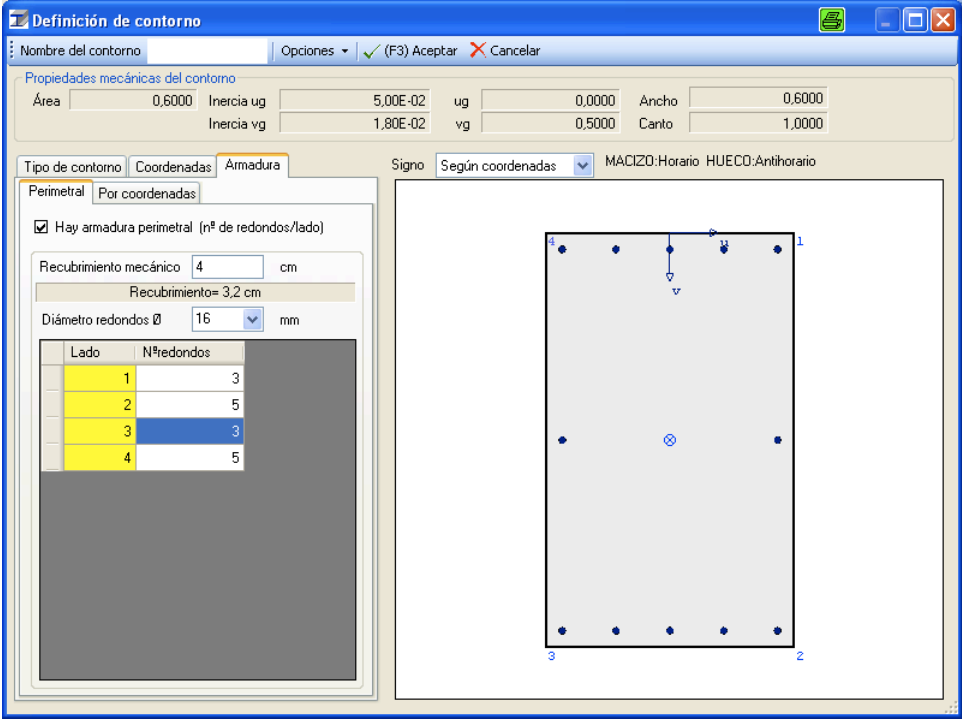

Las unidades de medida se debe definir siempre en metros.

La definición de la armadura se puede realizar de dos maneras diferentes:

- Perimetral: Indicando el número de redondos de cada cara.
- Por coordenadas: Indicando el area y las coordenadas correspondientes.

Se pueden combinar ambos métodos de definición del armado

#### **DEFINICIÓN DE LOS MATERIALES**

Por defecto aparecen los últimos materiales utilizados. Se pueden cambiar pulsando sobre los botones correspondientes.

#### **DEFINICIÓN DE LOS PARES (Nd, Md) ACTUANTES**

Escribir los valores correspondientes en la pestaña de *Acciones* y volver a calcular el diagrama para visualizarlas.

Los momentos Md introducidos son los dibujados por el diagrama y se suponen mayorados y con el segundo orden incluido, es decir, no son incrementados con una excentricidad adicional. En caso de que el usuario sólo disponga de los Md de primer orden y desee calcular la excentricadad adicional usando el método aproximado de la EHE-08, puede pulsar el botón pandeo, y calcular la excentricidad adicional para calcular el Md de segundo orden que debe introducir en el listado.

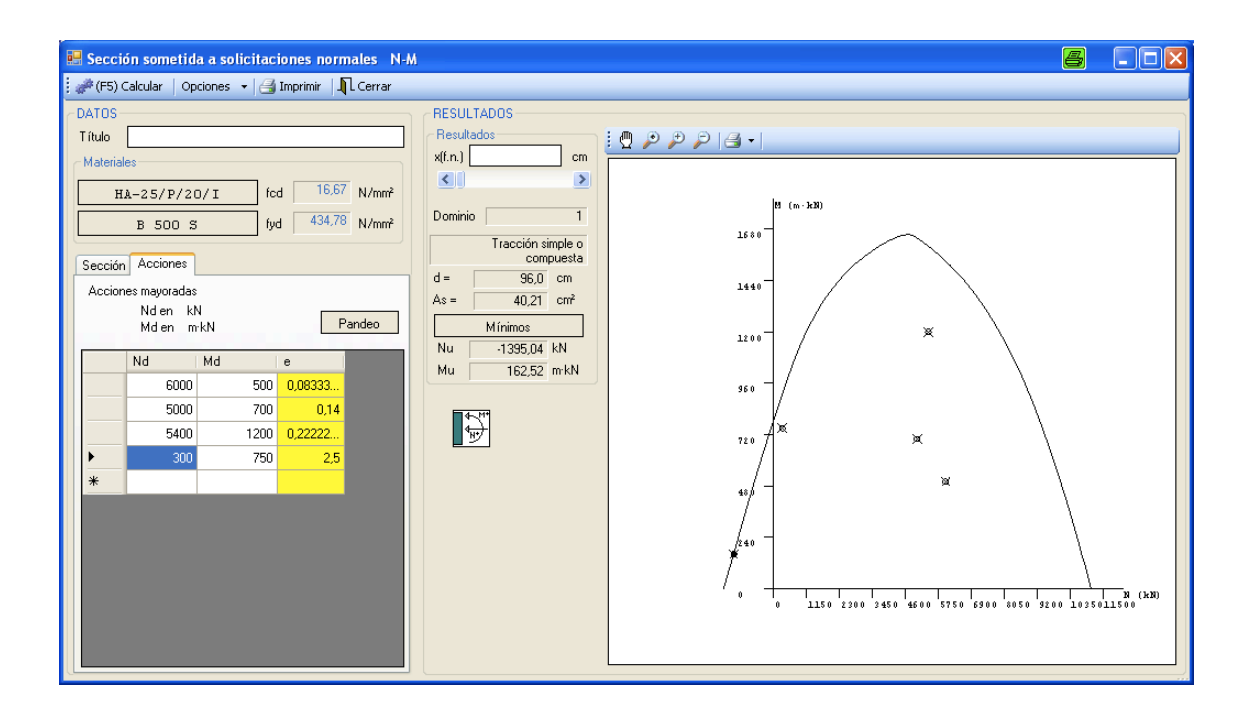

#### **CÁLCULO DE LA SECCIÓN**

El diagrama se calcula usando los principios generales descritos en la EHE-08 artículo!42º.

Para el cálculo de tensiones del hormigón en cada dominio de deformación, usamos el diagrama rectangular expuesto en la EHE-08 artículo 39.5.

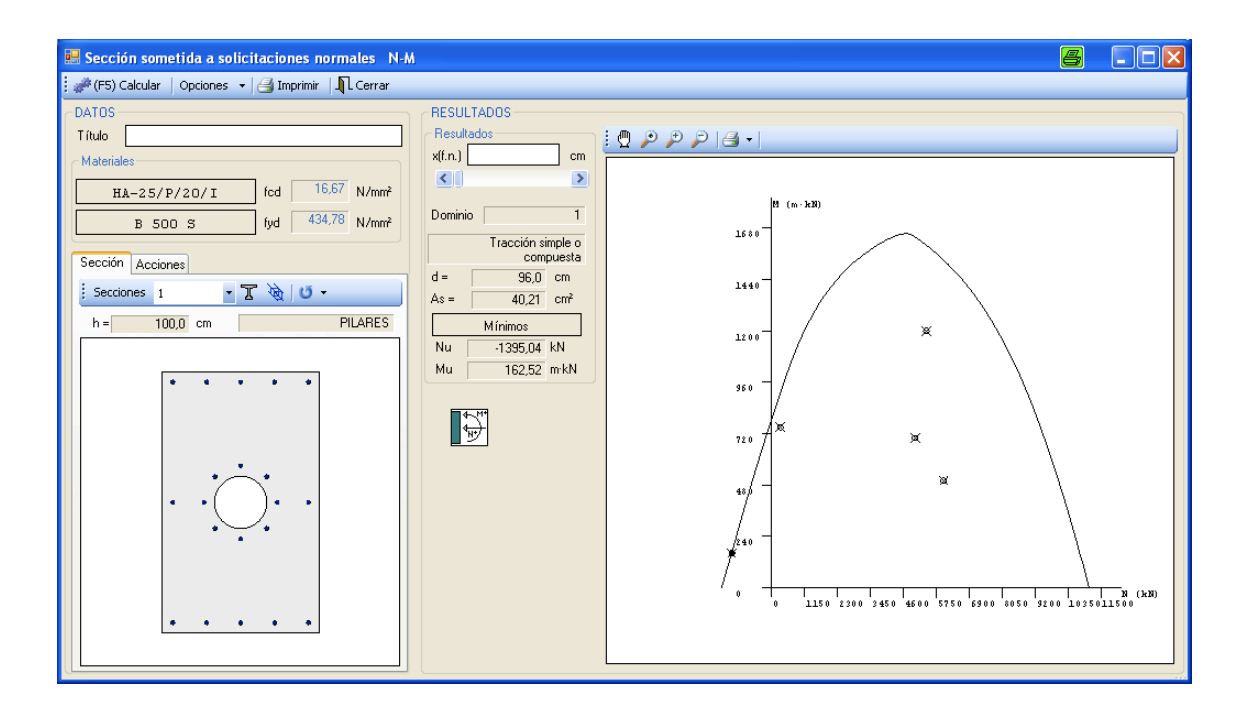

Se pueden definir las unidades de fuerza tanto en KN como en T.

Variando la posición de la fibra neutra, podemos movernos a lo largo del diagrama y situarnos en cualquier punto de este obteniendo el par Mu,Nu.

El módulo no aporta los arriostramientos de las barras comprimidas que deben ser definidos aparte por el proyectista. Tampoco son comprobadas las separaciones mínimas de la armadura ya que permite definir cualquier armado para cálculo de esfuerzos últimos. El cálculo se realiza unicamente con la sección definida y visualizada.

Para comprobar si la armadura dispuesta cumple los mínimos, presionar el botón de mínimos, e indicar el tipo de elemento así como tipo y valor de esfuerzos.

El programa permite definir cualquier armadura, aunque ésta sea menor a la

armadura mínima. Incluso se permite calcular el diagrama únicamente con la sección de hormigón.

El botón *–Imprimir*-sobre el diagrama, imprime el diagrama actual.

El botón -*Imprimir*- del menú principal imprime los datos introducidos y una relación de los valores del diagrama.

Para el cálculo, la sección se divide en franjas rectangulares horizontales. Cuantas más divisiones más exacto será el cálculo. Se recomienda un número de divisiones de cálculo mayor o igual a 100.

Pulsando los botones Ctrl+ ó Ctrl- podemos girar la sección para obtener distintos diagramas en función del giro. Esta opción es útil cuando tenemos flexión compuesta esviada. Simplemente hallaremos el par Nd,Md resultante de sumar vectorialmente Mdy + Mdz y aplicamos a la sección el giro correspondiente al Md resultante.

# **ELU - SECCIONES RECTANGULARES A FLEXIÓN SIMPLE**

Este módulo realiza el cálculo de secciones rectangulares a flexión simple.

#### **DATOS:**

- · Definición de la sección: Ancho y canto
- · Definición del tipo de elemento: Sólo se tiene en cuenta para los mínimos
- · Definición de los materiales
- · Diámetro y distribución de la armadura: separaciones, recubrimientos.
- · Esfuerzo!mayorado!Md

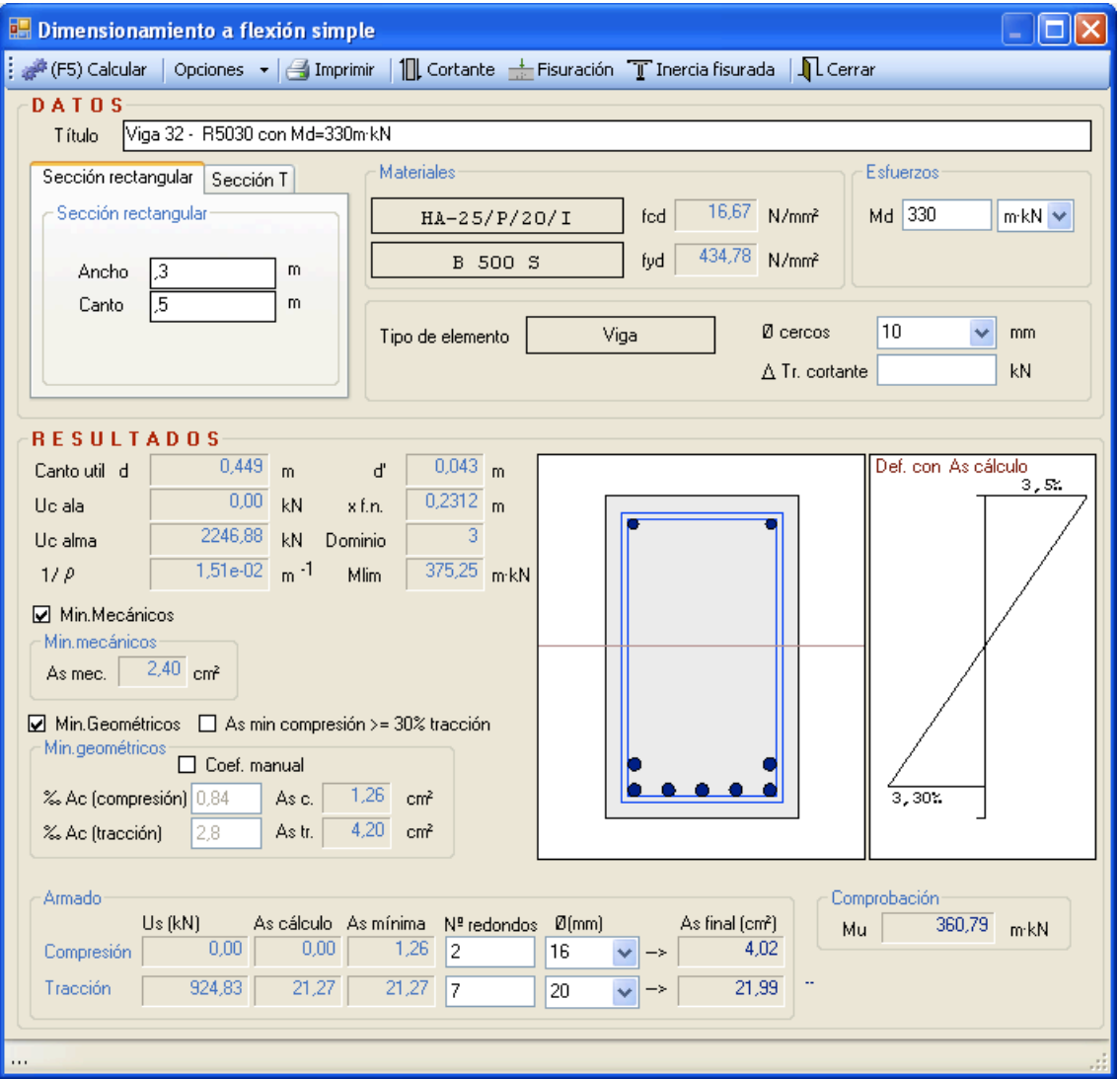

Los resultados dados por el programa son el nº de redondos necesarios en cada cara. También se dan los cálculos intermedios para llegar a los redondos necesarios.

El método de cálculo es el método general de la norma EHE-08 Art.42<sup>°</sup> para N=0, y usando el diagrama rectangular de la EHE-08 art. 39.5.

En caso que se necesiten varias filas de armadura el programa distribuye dicha armadura en capas y tiene en cuenta la nueva posición del c.d.g. de las armaduras para realizar el cálculo. En este aspecto se toman las separaciones y recubrimientos definidos. Para variar estos datos pulsar sobre el botón donde se definen los diámetros empleados en le armado.

Se puede definir las unidades de fuerza tanto en KN como en T para la introducción de datos.

El programa calcula y dibuja la curvatura de la sección para la armadura de cálculo.

Por defecto se pueden elegir los mínimos definidos en la norma para vigas, muros o losas, aunque el valor de la armadura mínima puede ser modificado por el usuario. También se puede calcular sin considerar mínimos si se desea, desactivando las casillas de mínimos geométricos y mínimos mecánicos.

En caso de que se trate de vigas, al menos 2 redondos por cara serán dispuestos para realizar el montaje. (aunque el resultado puede ser modificado por el usuario).

Opcionalmente se puede indicar que los mínimos de compresión sean al menos un 30% de la armadura de tracción dispuesta, activando la casilla situada junto a la definición de mínimos.

El cálculo se realiza siempre con momentos positivos, la armadura de tracción en la parte inferior y la armadura de compresión en la parte superior. Para momentos negativos el cálculo es válido calculando con el valor absoluto del flector y situando la armadura de tracción en la parte superior de la sección.

La disposición de armadura (diámetros, separaciones, recubrimientos,..) hacen variar el canto útil. Interesa elegir dimensiones y diámetros que permitan

disponer la armadura necesaria en no más de dos capas para no perder excesiva capacidad mecánica.

Se puede acceder a la pantalla de comprobación de secciones a fisuración desde el módulo de flexión simple presionando el botón *– Fisuración* -, teniendo entonces introducidos la mayoría de los datos (sección, materiales, armadura, esfuerzo flexión).

Se puede acceder a la pantalla de comprobación del cortante desde el módulo de flexión simple presionando el botón -*Cortante*-, teniendo los datos de sección, material y tipo de elemento introducidos.

Se puede acceder a la pantalla de cálculo de inercia fisurada y equivalente desde el módulo de flexión simple presionando el botón -*I. Fisurada*-, teniendo los datos de sección, material y armadura introducidos.

En caso de que se indique el incremento de tracción de la armadura debido al cortante, éste será tenido en cuenta para calcular la armadura de tracción de cálculo.

# **ELU – CÁLCULO DE SECCIONES EN T A FLEXIÓN SIMPLE**

Se utiliza la misma pantalla que para sección rectangular, pero pulsando la pestaña de definición de sección.

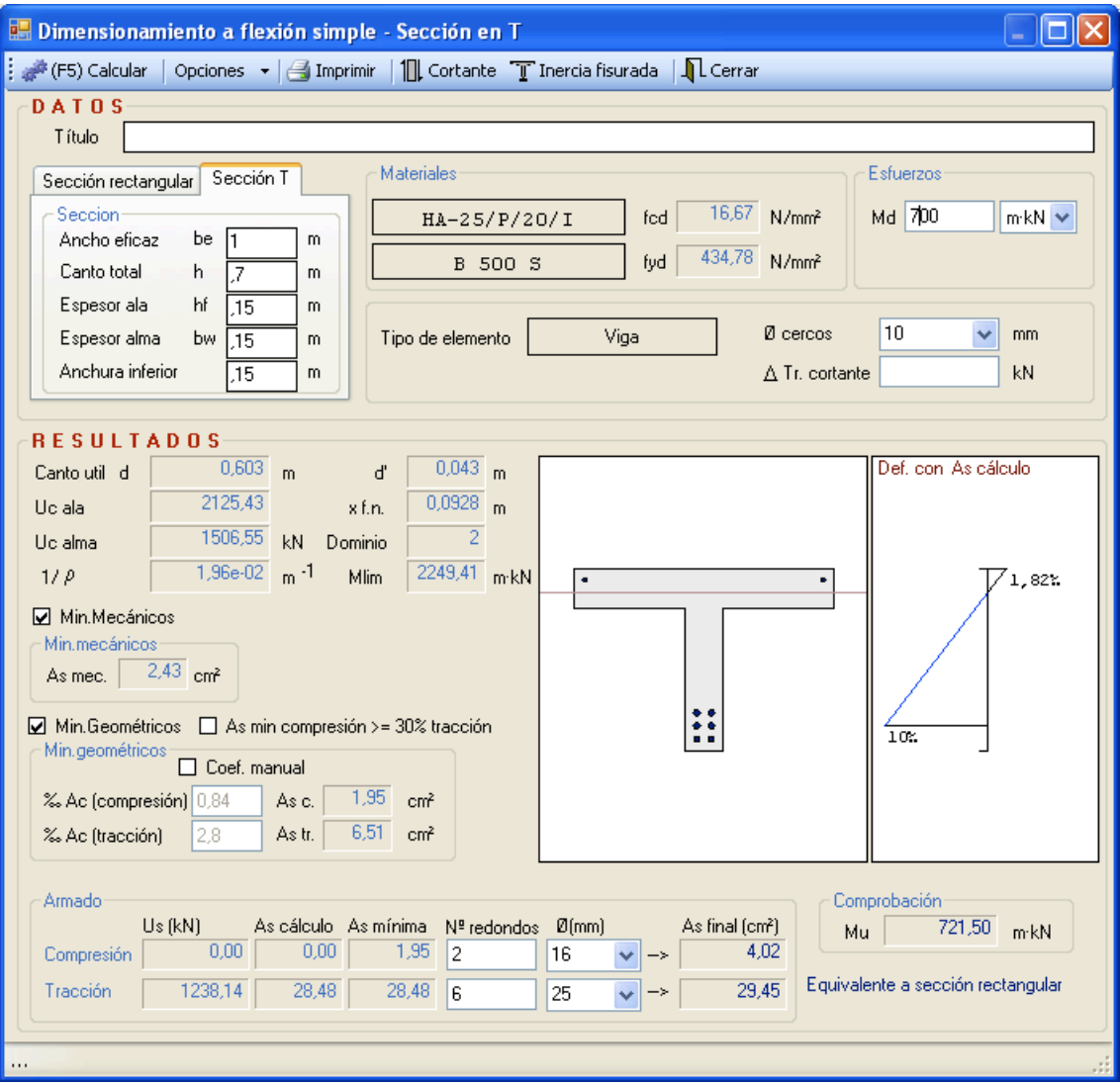

Se puede aplicar todo lo dicho en el apartado secciones rectangulares a flexión simple, salvo la definición de la sección, donde los datos necesarios son:

- $\cdot$  Ancho eficaz del ala.
- · Canto total de la sección.
- · Espesor del ala.
- · Espesor del alma.
- · Anchura inferior: Sobreancho para colocación de armadura de tracción.

# **ELU - CALCULO DE SECCIONES A CORTANTE**

Este módulo permite el cálculo de secciones sometidas a solicitaciones tangentes, según el art.44 de la norma EHE-08.

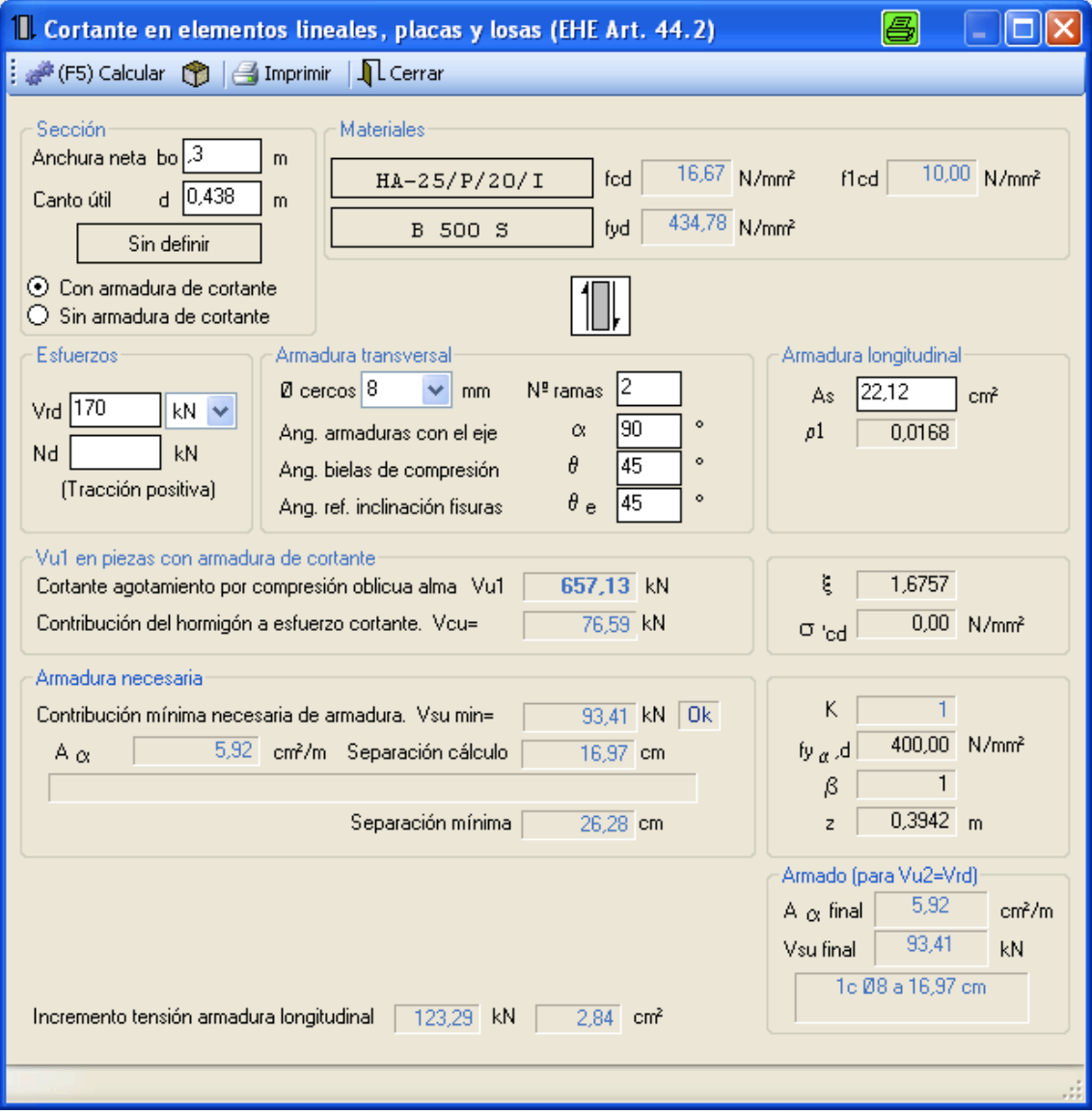

La sección se define como una sección rectangular. En caso de secciones no rectangulares, se asimilarán las almas a una sección rectangular.

Los datos a introducir son:

- · Sección: Ancho, canto útil
- · Disposición de la armadura de cortante
- · Materiales
- $\cdot$  Esfuerzo actuante en T ó KN.
- $\cdot$  Ø armadura transversal en mm.
- $\cdot$  Armadura longitudinal traccionada (As) en cm2.
- · Cuantía de la armadura longitudinal (sólo en losas)

Como resultado se da una **separación de cercos** de cálculo y los mínimos necesarios.

También se dan los siguientes resultados intermedios:

- · Vu1 Cortante de agotamiento por compresión oblicua en el alma
- · Vcu Contribución del hormigón a esfuerzo cortante
- Vsu Contribución mínima necesaria de la armadura

El incremento de tensión de la armadura longitudinal necesaria por flexión, debido al esfuerzo cortante se calcula según el art. 44.2.3.4.2. de la EHE-08.

# **ELU - CÁLCULO DE SECCIONES A TORSIÓN**

Este módulo permite el cálculo de secciones sometidas a torsión, según el artículo 45 de la norma EHE-08.

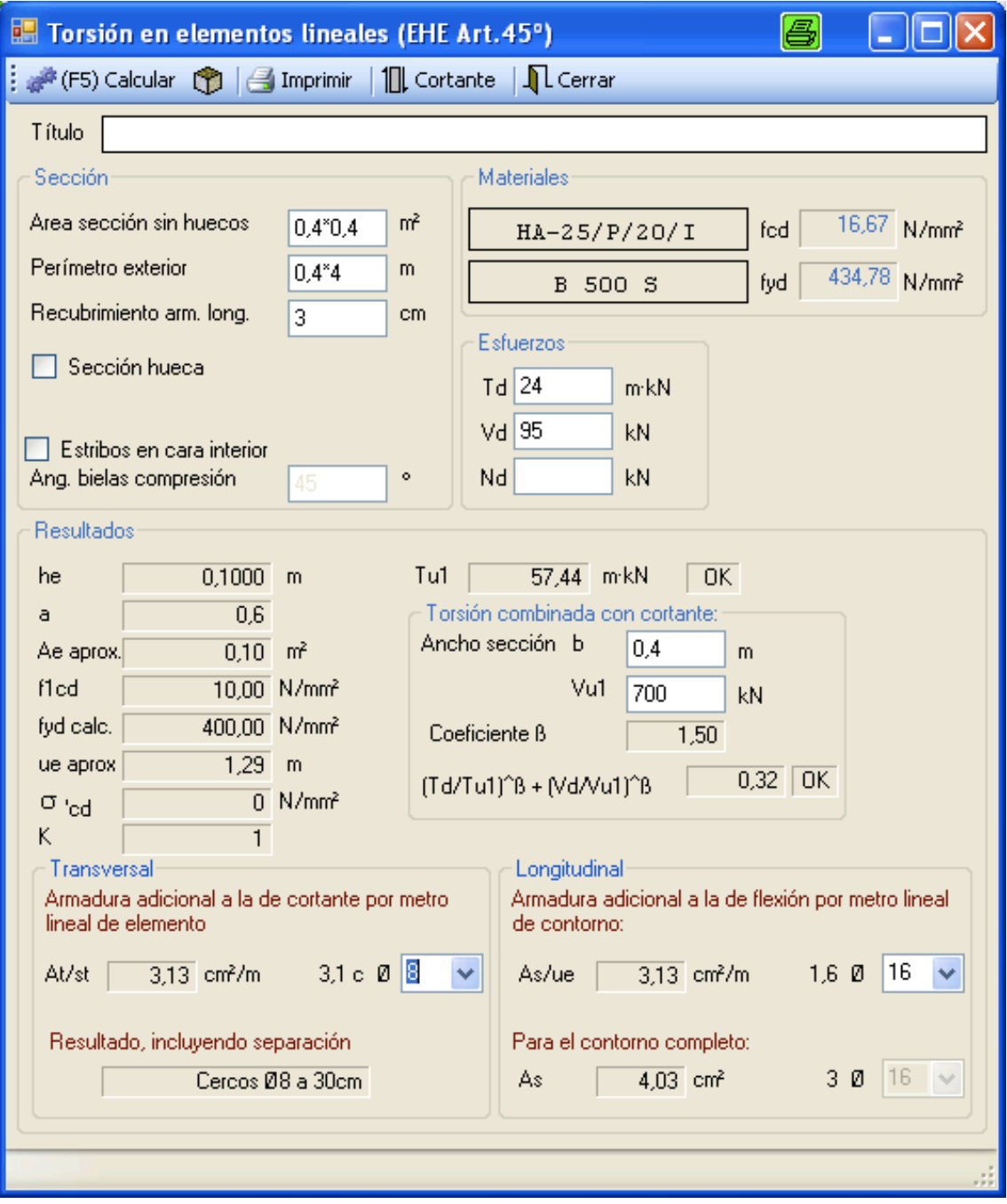

Los datos a introducir son:

- $\cdot$  Area de la sección sin huecos.
- $\cdot$  Perímetro exterior de la sección.
- · Materiales
- · Esfuerzos de cortante y torsión mayorados.

Los resultados son la armadura transversal y longitudinal necesarias para resistir las torsiones.

La armadura transversal se sumará a la necesaria por esfuerzos de cortante, y los cercos de torsión deberán ser completamente cerrados.

La armadura longitudinal se sumará a la necesaria por esfuerzos de flexión.

Para realizar el cálculo, se calculan de forma aproximada los valores de:

- Ae: Area encerrada por la línea media de la sección hueca eficaz de cálculo
- $\cdot$  Ue: Perímetro por la línea media.

Estos valores se consideran adecuados siempre que no haya grandes diferencias entre el ancho y el canto de la sección. Si es así, se aconseja utilizar únicamente como sección resistente a torsión, la zona donde se pueda inscribir la circunferencia de mayor diámetro posible.

Para la comprobación de la torsión combinada con cortante se pide el valor del ancho y de Vu1 (éste último se puede calcular presionando el botón -cortante- e introduciendo los datos necesarios para su cálculo).

# **COMPROBACIÓN DE MÍNIMOS**

El programa permite calcular los mínimos dados en el art.42 de la EHE-08, para flexión simple, flexión compuesta, tracción simple, tracción compuesta, compresión simple, compresión compuesta y mínimos geométricos para losas, muros, vigas y soportes.

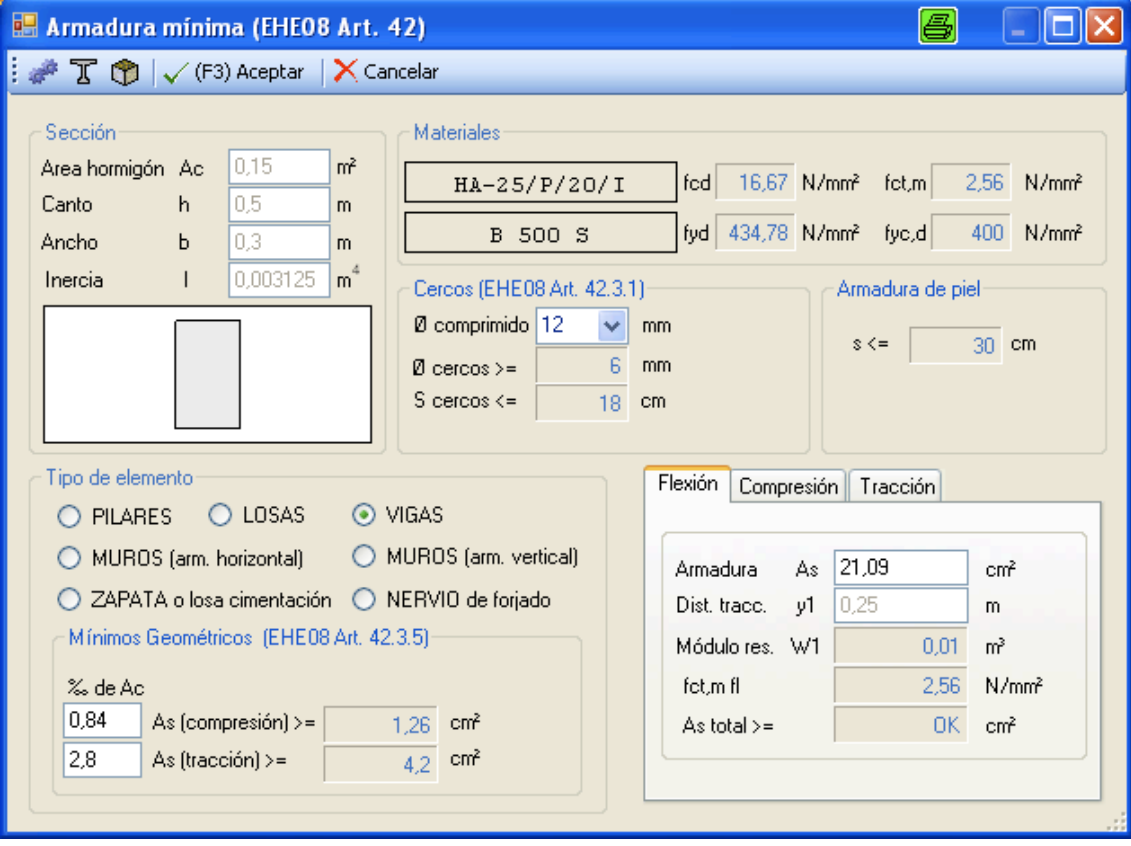

## **CÁLCULO DE LA INERCIA FISURADA Y EQUIVALENTE**

Permite el cálculo de la inercia fisurada, el momento de fisuración, y la inercia equivalente dado un flector actuante para el cálculo de flechas instantáneas.

Los datos de sección y armadura son los definidos en la pantalla desde donde se llama a la función de cálculo de inercia fisurada.

*Momento de fisuración*: Es el momento que produce la primera fisura en el hormigón.

*Inercia fisurada*: Inercia de la sección de hormigón fisurado + acero. La profundidad de la fibra neutra es la que iguala el momento estático superior e inferior. El cálculo de dicha posición es realizado iterando por aproximaciones sucesivas.

La *inercia equivalente* es un valor situado entre dos límites formados por la inercia bruta y la inercia fisurada, en función del valor de los esfuerzos. Se aplica la fórmula de Branson:  $Ie=R·Ib + (1-R)·If$  siendo R=(Mfis/Mact)^3<1

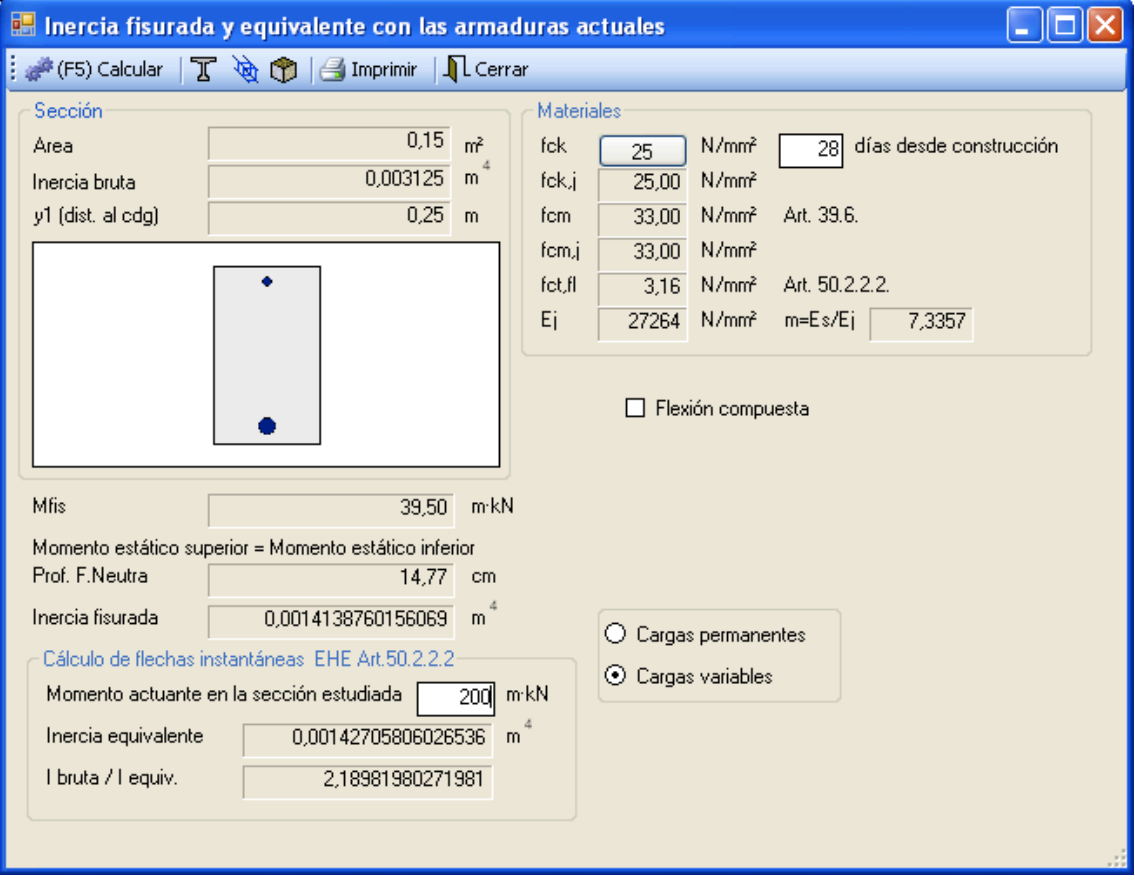

# **ELS – COMPROBACIÓN DE SECCIONES A FISURACIÓN**

La pantalla de comprobación de fisuración en secciones rectangulares, permite calcular la abertura característica de fisura Wk, según EHE-08 art. 49º.

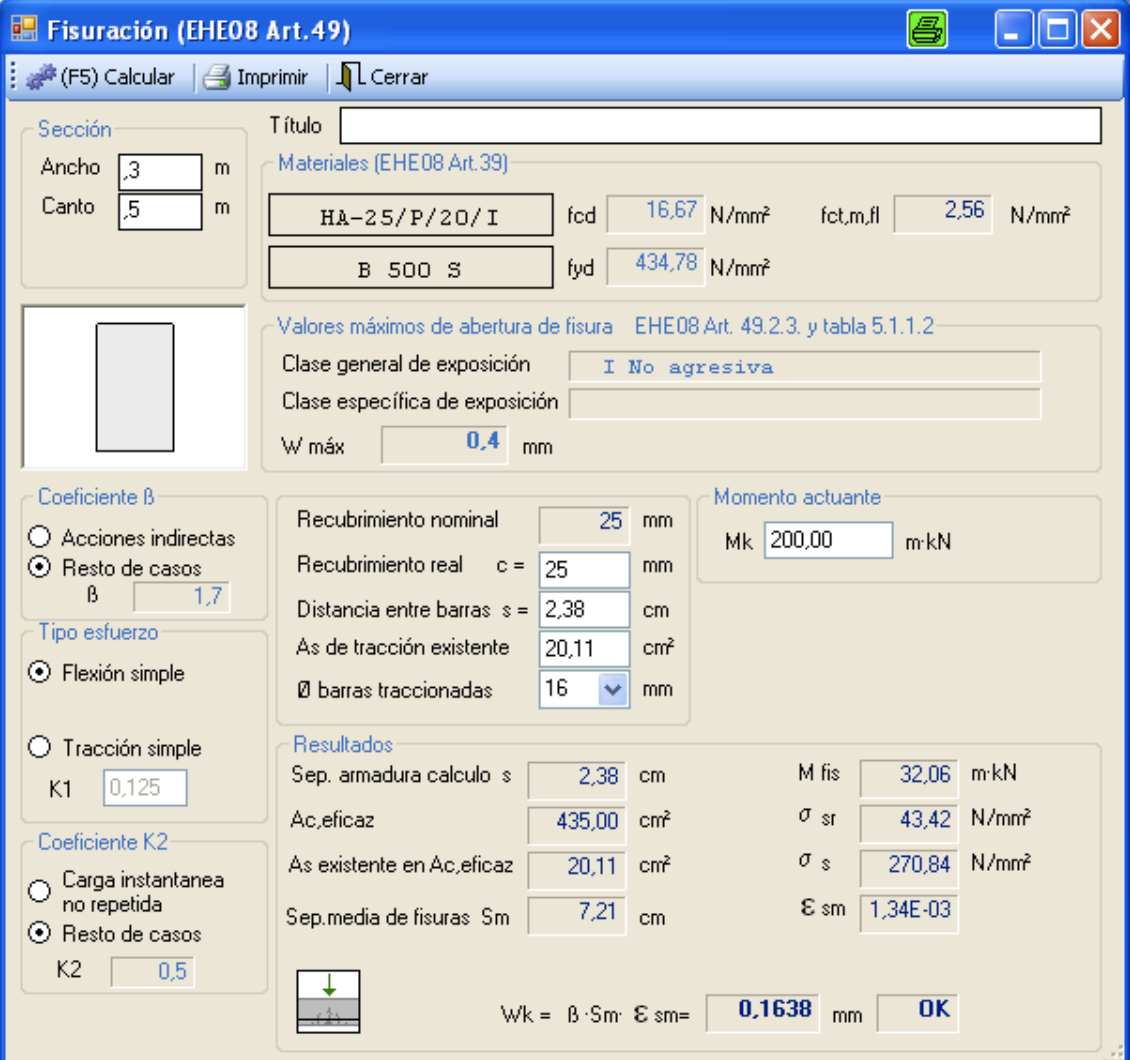

DATOS NECESARIOS PARA EL CÁLCULO A FISURACIÓN:

- · Definición de la sección: Ancho y canto
- · Definición de los materiales
- $\cdot$  Tipo de esfuerzo (Flexión simple, axil).
- · Valor del esfuerzo sin mayorar.
- · Ambiente: Clase general y clase específica de exposición.
- $\cdot$  Ø de las barras traccionadas.
- · Recubrimiento.
- · Distancia entre barras.
- · Area de armadura de tracción.

#### RESULTADOS OBTENIDOS:

- · Apertura de fisura máxima admisible para el ambiente especificado
- · Tensión de trabajo del acero bajo determinadas solicitaciones
- · Apertura de fisura estimada bajo determinadas solicitaciones

# **CÁLCULO DE VIGAS A FLEXIÓN Y CORTANTE**

El programa recoge los datos de un archivo generado con STR Cálculo de Estructuras donde están definidas las vigas con sus esfuerzos de flexión y de cortante.

Tras leer el archivo, el módulo arma las vigas con la armadura y los materiales que estén seleccionados.

Se debe activar la unidad de fuerza en la que se introdujeron las acciones: T ó KN.

El programa ofrece los siguientes resultados:

- · Distribución de barras de armado, teniendo en cuenta solapes y anclajes.
- · Gráfico de As necesario en cada sección (sin tener en cuenta solopes ni anclajes)
- · Gráficos de esfuerzos (M, Q)
- · Medición de armadura, encofrado y hormigón.

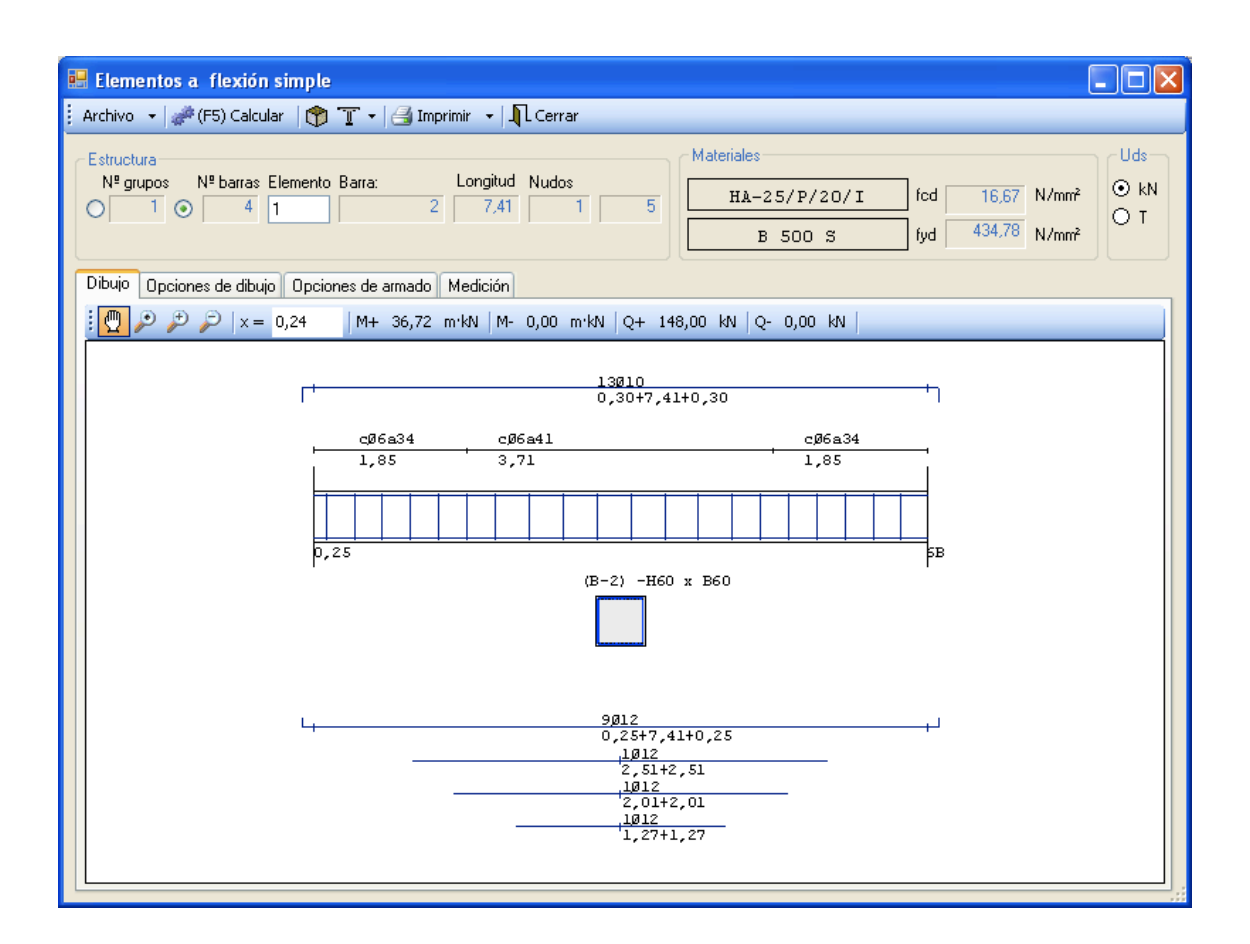

Todos los resultados se pueden ofrecer a la escala definida por el usuario.

La medición de encofrado se realiza de la siguiente manera:

- $\cdot$  Vigas: Cara inferior + caras laterales
- $\cdot$  Muros: Cara inferior + cara superior
- ·!Losas:!Cara!inferior

El cálculo se realiza de la misma manera que en el módulo a flexión simple.

Se pueden armar grupos de barras a la vez (vigas continuas, muros definidos por varias barras, losas,...)

Se puede acceder a la pantalla de calculo a flexión con los esfuerzos y datos de una sección determinada, para comprobar de donde vienen los resultados o para pasar directamente a la comprobación de fisuración.

Existen varias disposiciones de armadura que pueden ser activadas o

#### desactivadas:

- ·!Mínimos!mecánicos
- ·!Mínimos!geométricos

· Disponer en la cara comprimida al menos un 30% de la armadura de tracción.

En caso de que los elementos a armar sean vigas, se dispondrán al menos 2 redondos del diámetro elegido y se calcularán los cercos con el cortante dispuesto a un canto.

Se pueden tantear de forma inmediata diferentes dimensiones de la sección, diferentes diámetros de armaduras, diferentes materiales.

#### *OPCIONES)DE)ARMADO*

Pulsando la pestaña de opciones de armado, se pueden modificar las siguientes opciones:

**Recubrimiento**: Permite modificar el recubrimiento actual de las armaduras.

**Cambiar Ø automaticamente**: El programa pasará a otro diámetro si lo considera conveniente. Si se prefiere mantener un diámetro dado, desactivar esta opción.

Armadura de montaje: Se añaden 2 redondos de montaje del diámetro especificado. Estos redondos son tenidos en cuenta para el cálculo de mínimos y de esfuerzos resistentes.

Armado mínimo: Permite fijar si se calcularán:

Mínimos geométricos

Mínimos mecánicos

Disponer en zona de compresión al menos un 30% de la cuantía de la armadura de tracción

Separación mínima entre redondos.

**Corte de barras**: Permite fijar la modalidad de corte de las barras:

Cortar redondos cada 12 metros

Cortar redondos en cada viga

No cortar los redondos

Longitudes de solape y de anclaje: Calculadas en función del diámetro actual.

Formato de los extremos: Acabados rectos, en pantilla o ninguno.

#### *OPCIONES)DE)VISUALIZACION*

Pulsando la pestaña de opciones de visualización, se pueden definir las siguientes opciones:

- $\cdot$  Escala y coordenadas del dibujo en pantalla e impresora
- Activar/Desactivar dibujo de leyes de momentos y cortantes, así com su escala
- $\cdot$  Activar/Desactivar dibujo de diagrama de cm2 de armadura de cálculo, así como su escala y el nº de redondos necesarios en cada sección de cálculo.
- $\cdot$  Ver los valores de los diagramas y cada cuantos puntos se ofrecen dichos valores.
- · Dibujar el despiece de la armadura propuesta
- $\cdot$  Dibujar las secciones de las vigas en todas las barras, en la central o en ninguna viga.
- $\cdot$  Dibujar el nº de barra según la numeración de STR.
- $\cdot$  Dibujar en nº de nudo según la numeración de STR.

#### *SALIDA)A)ARCHIVO)DXF*

La viga actual puede ser grabada a un archivo DXF para importarlo en CAD.

Pulsar el botón DXF y seleccionar el archivo destino.

#### *SALIDA)POR)IMPRESORA*

Al pulsar el botón Imprimir es enviada a la impresora actual del sistema la viga actual, con la escala actual.

Además se envía un resumen de las mediciones y los materiales para los que ha sido calculada.

#### *MODIFICAR)DEL)TIPO)DE)ELEMENTO*

Al calcular los mínimos y al representar las secciones, depende del tipo de

elemento de que se trate.

Para modificar el tipo de elemento pulsar el botón junto a la leyenda Tipo de elemento y elegir el elemento deseado.

#### *MODIFICAR)LA)SECCION)DE)UNA)VIGA*

Pulsando el botón Col. Secciones accedemos al conjunto de secciones del archivo actual. Cada sección puede ser editada y modificada. El módulo sólo arma secciones rectangulares y en T.

#### *VISUALIZACION)DEL)VALOR)DE)ESFUERZOS)EN)UN)PUNTO)DETERMINADO*

Se pueden visualizar los esfuerzos de una determinada sección y comprobar su armado. Para ello:

Situar la sección mediante la casilla X= (Una barra vertical indicará la sección sobre la que nos situamos).

Los valores máximos y mínimos del flector y cortante de dicha sección aparecen sobre el dibujo de la viga sobre los botones M+, M-, V+, V-. Pulsando cada botón, podemos comprobar el armado de la sección actual para su esfuerzo en la pantalla de flexión simple o en la pantalla de cálculo a cortante.

#### *RECOMENDACIONES)PARA)GENERAR)EL)ARCHIVO)DE)DATOS))DESDE)STR) CALCULO)DE)ESTRUCTURAS*

· Introducir las propiedades de secciones con suficientes decimales, ya que en función de éstas, se hallará la sección rectangular que representan.

· Para que los grupos de barras sean reconocidos como grupos, deben tener la misma dirección e ir las barras numeradas de menor a mayor.

#### \*\*\*\*OjO\*\*\*\*

· En STR Hormigón los ejes locales de la barra se representan:

- x: Hacia la derecha
- y: Perpendicular al papel (o a la pantalla)
- z: Hacia abajo

Esto se debe tener en cuenta al definir los ejes locales desde STR Analysis, si se quiere visualizar una viga en la misma dirección.

### **DIMENSIONAMIENTO DE PILARES**

El módulo de calculo de pilares permite el DIMENSIONAMIENTO y COMPROBACION de elementos sometidos a flexión compuesta.

#### **DATOS:**

- Esfuerzos mayorados del soporte: Nd, Md. Se pueden introducir hasta 9 pares de esfuerzos Nd. Md.
- Definición de los materiales
- Datos de pandeo como soporte aislado: Longitud real y coeficiente alfa para el cálculo de la longitud de pandeo: Lpandeo =  $L \cdot alfa$
- Opciones de dimensionamiento: Ancho y canto inicial, relación canto/ancho final aproximada, diametros mínimos y máximos.

#### **RESULTADOS:**

- Obtenemos Ancho y canto del soporte.
- Armadura del soporte.
- Esfuerzos finales considerando incremento de excentricidad por pandeo.

Las armaduras definidas por el programa son las necesarias para resistir los esfuerzos dados, pero el usuario deberá añadir las armaduras mínimas por motivos de separación máxima de barras y arriostramientos de las barras comprimidas.

Por defecto las dimensiones y armado finales no pueden ser modificados, pero activando la opción Permitir modificar manualmente podemos variar dimensiones y armado y podemos comprobar si soporta los esfuerzos previstos.

#### **DIMENSIONAMIENTO:**

- Introducir los datos de esfuerzos, materiales y pandeo.
- Pulsar el botón Dimensionar.
- $\cdot$  El programa ofrece una sección armada.

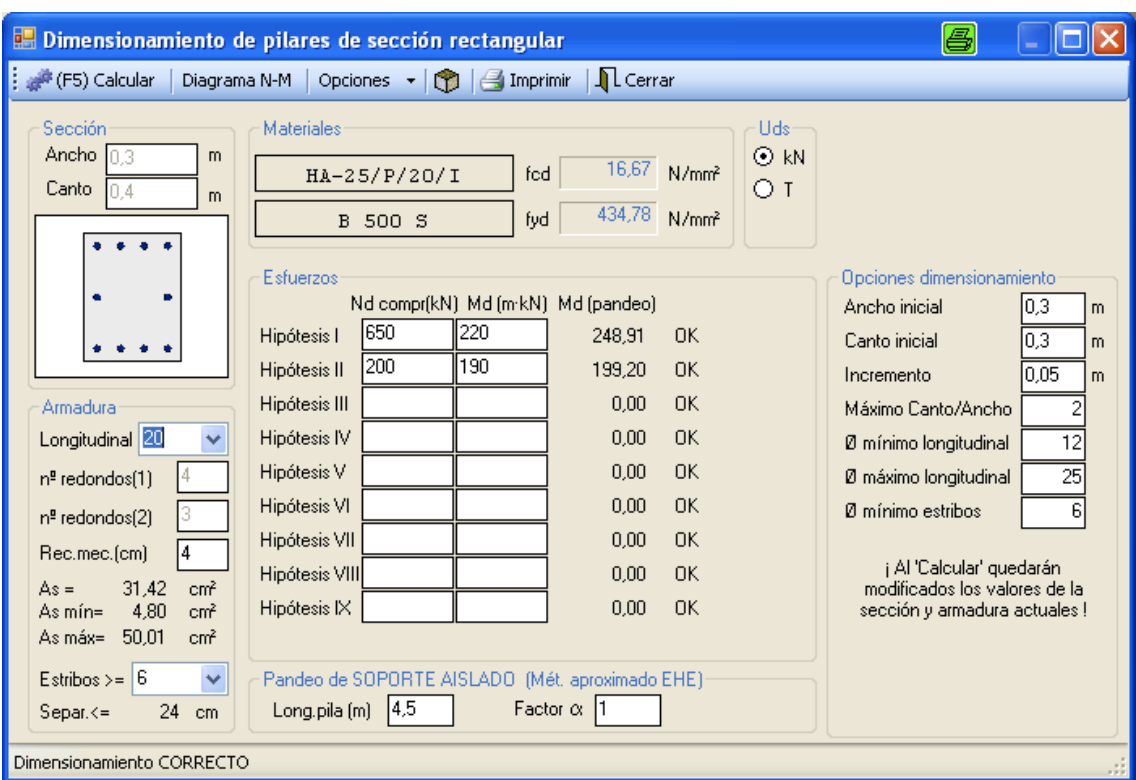

#### **COMPROBACION:**

- $\cdot$  Dimensionar un pilar según el proceso anterior
- · Activar la opción Permitir modificar manualmente
- · Modificar dimensiones y armadura según necesidades.
- · Pulsar el botón Comprobar armado actual para verificar si cumple.
- · Pulsar el botón Comprobar sección para obtener el diagrama de esfuerzos últimos Nu, Mu junto con los pares Nd, Md actuantes.

Al pulsar el botón Dimensionar la geometría y armado actual se pierde y el programa ofrece las dimensiones y armado que considera adecuados.

El programa no incorpora una excentricidad mínima, por lo que se debe introducir el Md que la produce.

El método de cálculo es el método general de la norma EHE-08 (art.42).

# **CÁLCULO DE MÉNSULAS CORTAS**

Se calcula la ménsula corta según el Art.64º de la norma EHE-08.

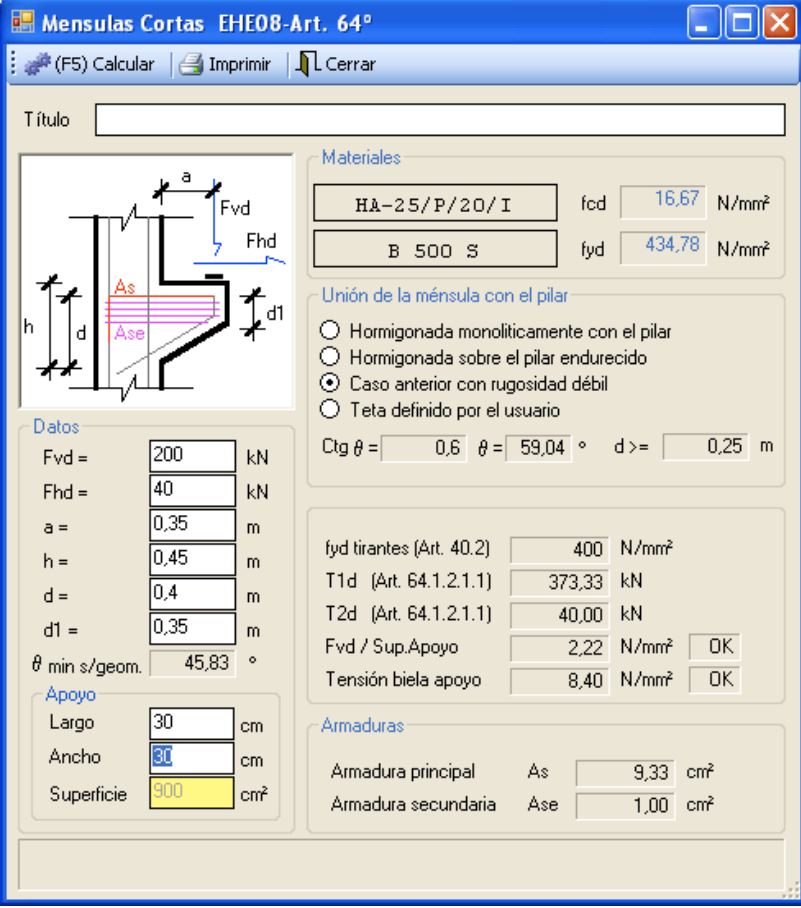

#### **DATOS:**

- · Geometría de la ménsula corta
- · Acciones sobre la ménsula corta
- · Definición de los materiales

#### **RESULTADOS:**

- · Armadura principal
- · Armadura!secundaria

### **EFECTOS DE 2º ORDEN**

Calcula la excentricidad adicional debida a efectos de 2º orden mediante el método aproximado del Art.43.5 de la norma EHE-08.

En caso de que el método aproximado no sea aplicable o en caso de que no sea necesario tener en cuenta los efectos de 2º orden, el programa informa de ello.

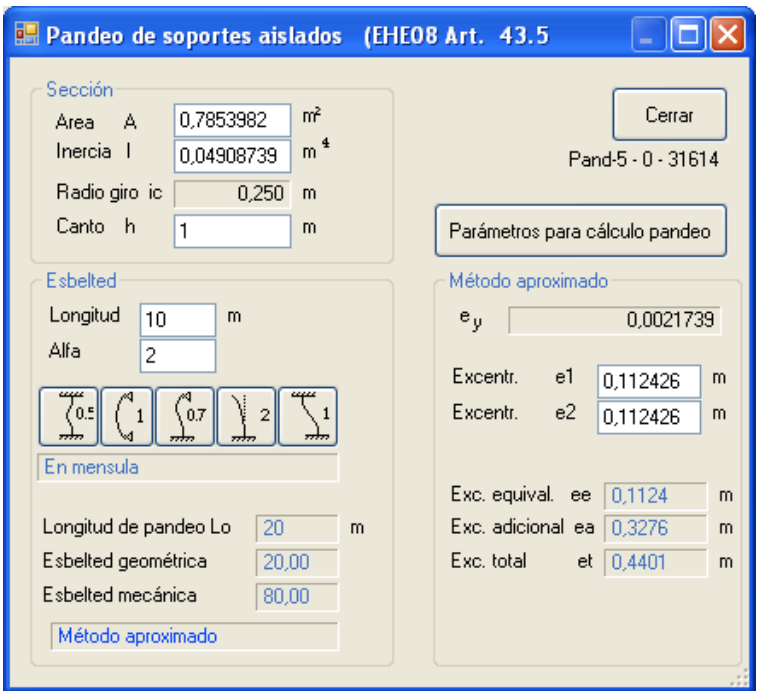

DATOS:

- · Seccion: Area, inercia y canto
- · Esbelted: Longitud del elemento y coeficiente de pandeo

En caso de que la esbelted mecánica sea menor o igual de 100, la excentricidad adicional se podrá calcular mediante el método aproximado de la norma.

En caso de que la esbelted mecánica sea mayor de 100, será necesario un cálculo mediante el método general teniendo en cuenta los efectos de 2<sup>º</sup> orden.

En caso de que la esbelted mecánica sea menor de 35, los efectos de 2<sup>º</sup> orden se consideran despreciables.

Para calcular mediante el método aproximado, además necesitaremos:

- · Acero empleado en las armaduras
- · Excentricidad en los extremos del elemento
- · Tipo de estructura: Traslacional o intraslacional

La excentricidad total calculado por el axil actuante, darán el flector a considerar teniendo en cuenta el pandeo.

### **LONGITUDES DE SOLAPE Y ANCLAJE**

Permite comprobar rapidamente las longitudes de solape, de anclaje recto y de ancleje con patilla que necesitamos para un determinado acero, hormigón y posición.

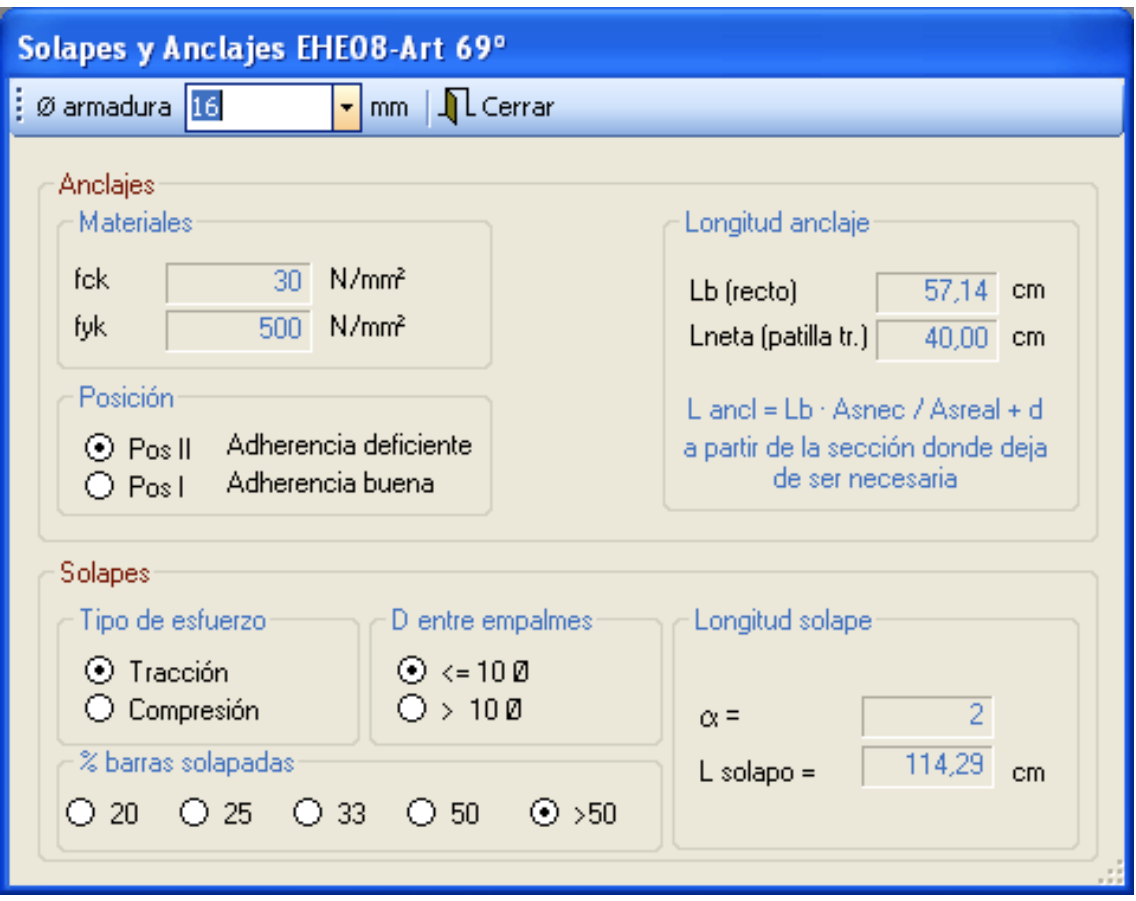

DATOS NECESARIOS:

- · Diámetro de la armadura
- · Definición de los materiales
- · Posición: I Adherencia buena (zona inferior vigas) II Adherencia deficiente (zona superior)
- · Para los solapes, además se introducirá la distancia entre empalmes, la forma de trabajo y el porcentaje de barras solapadas.

# **CÁLCULO DE COEFICIENTES DE RETRACCIÓN Y FLUENCIA**

Permite calcular de forma rápida los coeficientes de retracción y de fluencia. Las expresiones analíticas para el cálculo de la retracción y fluencia están tomadas del CEB (MC-78).

#### **DATOS:**

- · Tiempo inicial de fluencia: Edad de la puesta en carga del hormigón (días).
- · Tiempo inicial de retracción: Edad en el desencofrado (días).
- · Tiempo de cálculo (dias).
- $\cdot$  Humedad  $(\%)$
- $\cdot$  Area de la sección (m2)
- · Perimetro expuesto (m)

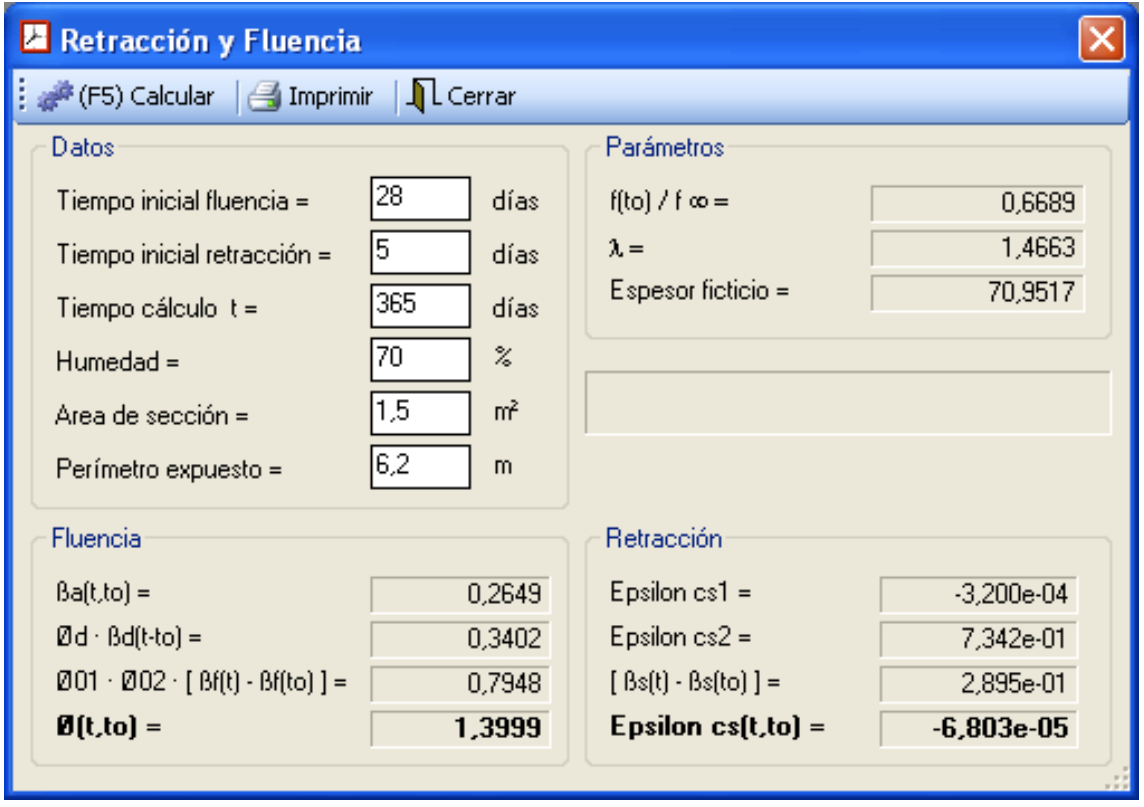

El botón -*Calcular*- recalcula todos los valores con los datos actuales.

El botón -*Imprimir*- permite la salida de datos y resultados por impresora.

El botón -*Cerrar*- termina el módulo de cálculo de retracción y fluencia.

#### **RESULTADOS:**

- $\cdot$  f(to) / f (infinito): Permite conocer la resistencia del hormigón para cualquier edad, sabiendo que la resistencia característica del hormigón es a 28 días.
- $\cdot$  Ø(t,to): Coeficiente de fluencia a tiempo t.
- $\cdot$  Epsilon cs(t,to): Deformación por retracción a tiempo t.

# **MEMORIA DE CÁLCULO**

### *SECCIONES SOMETIDAS A SOLICITACIONES NORMALES*

Las secciones son calculadas de acuerdo con el Articulo  $42^{\circ}$  de la Instrucción de hormigón estructural EHE-08.

#### *HIPÓTESIS)BÁSICAS*

- Bajo la acción de las solicitaciones, las armaduras tienen la misma deformación que el hormigón que las envuelve.
- $\cdot$  Las secciones normales a la directriz se mantienen planas y normales a ella durante la deformación.
- · Los diagramas tensión deformación del acero y del hormigón son los indicados en las Fig.38.2 y Fig. 39.5b de la norma EHE-08. No se considera la resistencia a tracción del hormigón.
- En el agotamiento, los dominios de deformación relativos al hormigón y al acero, según las distintas solicitaciones, son los indicados en la Fig.42.1.3. de la norma EHE-08.
- Se aplicarán a las secciones las ecuaciones de equilibrio de fuerzas y momentos, igualando la resultante de las tensiones del hormigón y del acero (solicitación resistente), con la solicitación actuante.

#### *COMPROBACIÓN)DE)SECCIONES)SOMETIDAS)A)SOLICITACIONES)NORMALES*

Debe consultar el manual de *StrSecciones* para obtener la memoria de comprobación de secciones a solicitaciones normales, debido a que el procedimiento es utilizado para todo tipo de secciones, incluso secciones mixtas y secciones metálicas.

En resumen, el procedimiento de cálculo es:

- 1. Fijamos una posición de la fibra neutra
- 2. Mediante EHE-08 fig 42.1.3 (en el caso de hormigón), obtenemos dominio de deformación y plano de deformación.
- 3. Mediante la aplicación del diagrama tensión-deformación de los materiales, obtenemos las tensiones correspondientes en cada punto de la sección.
- 4. Integrando las leyes de tensiones últimas, obtenemos las resultantes de dichas leyes de tensiones en el centro de gravedad de la sección constituyen el trío (Nu, Muy, Myz) para la posición fijada en el punto 1.
- 5. Repitiendo el proceso para un número suficiente de posiciones de la fibra neutra, se obtiene el diagrama Nu,Muy, Muz que permite comprobar la sección ante cualquier esfuerzo actuante Nd, Mdy, Mdz

Para conocer las simplificaciones, condicionantes y diagramas utilizados para el!cálculo!debe!consultar!el!manual!de!*StrMateriales"*y!*StrSecciones*.

#### *DIMENSIONAMIENTO)DE)SECCIONES)A)FLEXIÓN)SIMPLE*

Se define como momento límite -*Mlim*- al máximo momento resistido por el hormigón sin armadura de compresión. Se corresponde con el plano límite de la figura 42.1.3 de la norma EHE-08

La profundidad límite de la fibra neutra -Xlim- se obtiene por semejanza de triángulos, deformando la fibra comprimida extrema de la sección de hormigón un Epsilon\_cu y la armadura de tracción hasta la deformación elástica del acero -epsilony-.

Tomando momentos respecto de la fibra de la armadura con la sección así definida, obtenemos el momento límite.

#### *Dimensionamiento con Md<Mlim:*

No es necesaria la armadura de compresión.

Las incognitas son la profundidad de la fibra neutra (X<Xlim) y la armadura de tracción As.

Resolvemos un sistema con dos ecuaciones y dos incognitas:

- Momentos respecto de la armadura traccionada (ec. de  $2<sup>°</sup>$  grado en X)
- Equilibrio de axiles

Resolviendo el sistema obtenemos la armadura necesaria en la sección para el momento actuante.

#### *Dimensionamiento con Md>Mlim:*

Es necesaria la armadura de compresión. La profundidad de la fibra neutra es conocida e igual a Xlim. Se calcula la armadura de compresión que determina que el plano de deformación sea el plano límite:  $Md = Mlim + Us2(d-d)$ 

La armadura de tracción se deduce de la ecuación de equilibrio de axiles.

#### *DIMENSIONAMIENTO)DE)SECCIONES)A)FLEXIÓN)COMPUESTA*

Debido a la gran cantidad de soluciones (hay muchas secciones posibles que cumplen con unos determinados esfuerzos), este cálculo se aplica para dimensionar elementos rectangulares o circulares sometidos a flexión compuesta para dimensionarlos de manera automática. Para otro tipo de elementos, el usuario debe definir la sección y luego comprobar si cumpe con los esfuerzos requeridos (ver *Comprobación de secciones a solicitaciones normales*).

- 1. Se parte de unas dimensiones iniciales y de una armadura inicial mínima.
- 2. Calculamos su diagrama Nu, Muy, Muz (ver *Comprobación de secciones* sometidas a solicitaciones normales).
- 3. Se tantea si cumple que todos los valores Nd,Mdy,Mdz están dentro del diagrama de interacción.
- 4. Si no cumple se aumenta la armadura sucesivamente hasta que cumpla con la resistencia solicitada.
- 5. Si al llegar a la cuantía máxima de armadura para la sección actual no cumple con las solicitaciones, se aumenta la sección de hormigón y se parte de la armadura mínima para la nueva sección.
- 6. Se itera hasta obtener la sección y armado definitivos.

# *CÁLCULO DE ZAPATAS DE CUALQUIER FORMA*

#### *SIMPLIFICACIONES)Y)CONDICIONANTES*

- La zapata es rígida. Las deformaciones de la propia zapata son despreciables.
- La ley de tensiones generada por la zapata es una ley plana de tensiones.

#### *PREPROCESO)EN)CASO)DE)QUE)LAS)ACCIONES)ACTUANTES)SEAN)ESPACIALES*

En caso de que existan momentos actuantes Mdx, Mdy, los sumamos vectorialmente y obtenemos la resultante correspondiente. Al trabajar con una forma en planta de cualquier forma, simplemente reorientaremos nuestros ejes de trabajo a unos nuevos ejes en la dirección de la resultante de los momentos.

#### *MÉTODO)DE)CÁLCULO)DE)TENSIONES)SOBRE)EL)TERRENO*

Definimos los siguientes elementos necesarios para el cálculo:

- T: Tensión sobre el terreno en el punto de cálculo P
- N: Resultante de axiles sin mayorar
- M: Resultante de momentos sin mayorar
- A: Area de la zapata en planta
- A': Area de la zapata en planta, una vez modificada (=A en  $1<sup>a</sup>$  iteración)
- r: Recta paralela a M que pasa por el c.d.g de la planta de la zapata inicial.
- v: Distancia del punto P de cálculo, a la recta r.
- I: Inercia de la planta de la zapata
- I': Inercia de la planta de la zapata, una vez modificada (=I en  $1<sup>a</sup>$  iteración)

Procedimiento iterativo para cada conjunto de acciones actuantes:

- 1. Cálculamos la ley de tensiones sobre el terreno, según la fórmula:  $T=N/A'+M\cdot y / I'$
- 2. En caso de que la tensión sea de tracción en algún punto del terreno, recortamos la parte traccionada de la planta de la zapata, obtenemos nuevos valores de A' y I', y volvemos a calcular. En caso contrario, el proceso de cálculo de tensiones está finalizado.

#### *DIMENSIONAMIENTO)DE)ZAPATAS:*

Para dimensionar zapatas, el programa realiza el siguiente procedimiento:

- 1. Partimos de unas dimensiones de zapata mínimas iniciales.
- 2. Calculamos la ley de tensiones según el procedimiento anterior.
- 3. Comprobamos que la tensión máxima no supere la tensión admisible multiplicada por 1.25 y que la tensión media no supere la tensión admisible. En caso de que no cumpla, será necesario aumentar las dimensiones de la zapata y comenzar el procedimiento de nuevo.
- 4. Comprobamos que se cumplan los coeficientes de seguridad al vuelco y la deslizamientos fijados inicialmente. En caso de que no cumplan, se aumentarán las dimensiones de la zapata y comenzaremos de nuevo.
- 5. Comprobamos que se cumplen los condicionantes de punzonamiento y de cortante. En caso de que no se cumplan, aumentamos el canto de la zapata y comenzamos el procedimiento de nuevo.
- 6. Calculamos a flexión, obteniendo la armadura de zapata correspondiente.
- 7. En caso de que proceda, se calcula el armado de cáliz correspondiente.

En el dimensionamiento de zapatas se tienen en cuenta los siguientes criterios:

- En caso de que una zapata no cumpla a tensiones admisibles sobre el terreno, iteramos aumentando las dimensiones en planta de la zapata.
- En caso de que una zapata no cumpla a cortante, se itera aumentando el canto de la zapata.
- En caso de que una zapata no cumpla a deslizamiento, las iteracciones se realizan aumentando las dimensiones en planta de la zapata y el canto alternativamente.
- El incremento automático de las dimensiones de la zapata hasta una dimensión válida, sólo se realiza en el caso de zapatas rectangulares. En caso contrario sólo se realiza una comprobación, y el usuario debe modificar manualmente la zapata hasta que se cumplan todos los requisitos del dimensionamiento.
- El dimensionamiento a cortante y al flexión se realiza según la Instrucción EHE:08.
- La sección de cálculo a cortante está situada a un canto de zapata desde el borde del pilar o muro que hay sobre la zapata.
- La sección de cálculo a flexión esta situada a 0.15·d del borde del pilar, siendo d el canto útil del pilar.
- Para integrar la ley de tensiones (tanto para calcular los momentos de dimensionamiento a flexión, como los esfuerzos de cortante) se realizan

simplificaciones del lado de la seguridad, tales como tomar las tensiones de borde de los dos vértices de la zapata consecutivos con tensión máxima, hayamos la media, y la suponemos distribuida de manera uniforme bajo la zona de zapata con tensiones positivas.

• En el caso de que se definan *tipos de zapatas*, el programa dimensiona cada zapata de manera independiente, y posteriormente dimensiona por cada tipo una zapata que contiene todas las hipótesis de cálculo necesarias. Esta zapata tipo es calculada de la misma manera que las zapatas independientes. Es decir, una *zapata tipo* no es una envolvente de todas las dimensiones de las zapatas de ese tipo, sino otra zapata calculada con todas las acciones de las zapatas de ese tipo. Este método asegura unas dimensionadas adecuadas para resistir las solicitaciones requeridas.